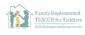

## Joining Zoom

CSESA

- 1. Click the Zoom meeting link from your email or online learning platform. Zoom should automatically open to download.
  - i. If the download does not automatically open, you can right click the file and click *Open* to start the download process. Follow the prompts to download.

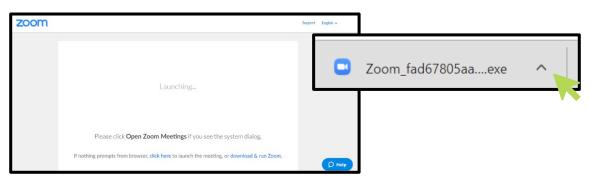

2. Test your audio and video settings

AFIRM Autism Focused Intervention Resources & Modules

i. Click Join with Video or Join without Video

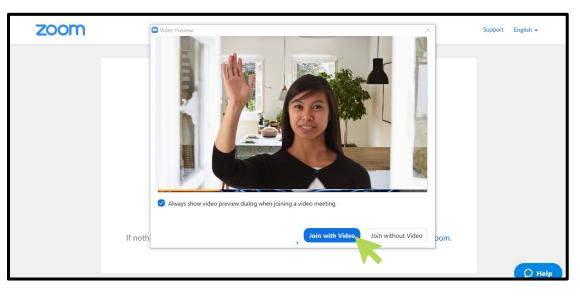

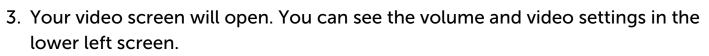

CSESA

Autism Evidence & Practic

AFIRM Autism Focused Intervention Resources & Modules

i. Click the *arrow next to the mute button* to select your microphone and speaker, test your speaker and microphone, and click for additional audio settings.

The National Professional Development Center

on Autism Spectrum Disorder: TESELA

Family Implemented TEACCH for Toddlers

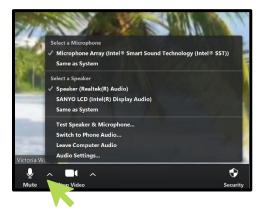

| Resource                      | Description                                                                                                  | Access                                                                                                    |
|-------------------------------|----------------------------------------------------------------------------------------------------|----------------------------------------------------------------------------------------------------|
| Zoom<br>Support               | Video instructions<br>and additional<br>information for<br>various platforms<br>(Windows, Apple,<br>Android) | <u>https://support.zoom.us/hc/en-</u><br><u>us/articles/201362193-How-Do-I-Join-</u><br><u>A-Meeting-</u> |
| How to<br>Create a            | Step-by-step<br>screenshots with                                                                             |                                                                                                    |
| Zoom<br>Account and<br>Host a | instructions for how<br>to create a Zoom<br>account and host a                                               | <u>https://afirm.fpg.unc.edu/adult-</u><br><u>resources</u>                                               |
| Meeting                       | meeting                                                                                                    |                                                                                                    |